## **Using Administrator Reports**

There are a variety of administrator reports that can be generated in Jasperactive. You can use reports to review partner associations, assigned license codes, and view teacher and group information.

The Reports option is available in all Jasperactive levels. However, teacher and student reports differ from administrator-level reports.

For more information about teacher reports, refer to the *Using Reports* section in the *Jasperactive Teacher's Guide*.

For more information about student reports, refer to the *Viewing Your Learning Reports* section in the *Jasperactive Student User Guide*.

To generate administrator reports, perform the following steps.

- Step 1: Log in to *Jasperactive* using your administrator account.
- Step 2: Click the **Reports** option in the panel to display the Administrative Reports page. The Partner Tree tab appears.

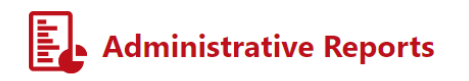

Master Analysis Report

In this section, you can expand the Partner Tree to view all levels.

Click any level in the tree to generate a report on that specific level. All partner types below the selected level will be included in the report.

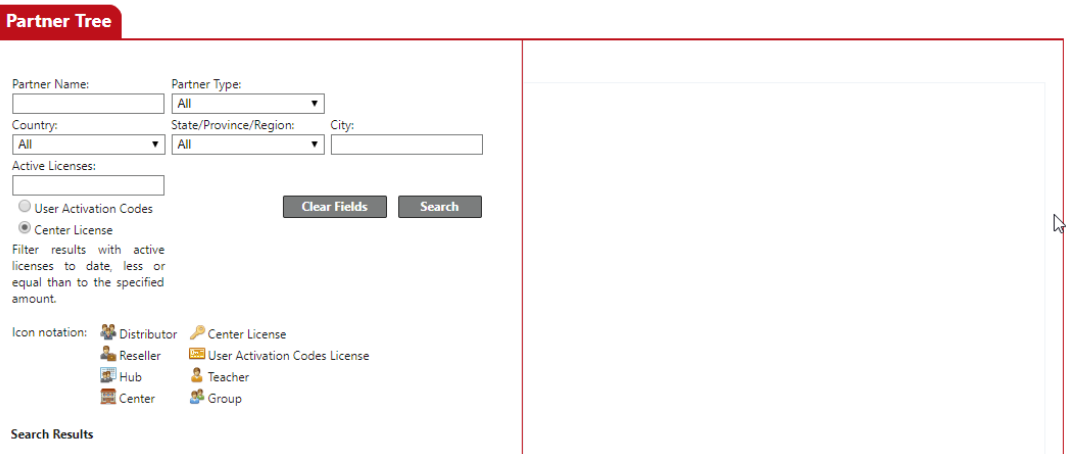

You can use the information in the Partner Tree tab to generate a report for any level with which you are associated. The Partner Tree fields and options are the same for all administrator account levels (Distributor, Reseller, Hub, and Center).

The partner types displayed in the Partner Tree vary depending on the administrator level you use to log in to Jasperactive. For example, if you log in as a Center Admin, you will access the teachers, groups, and licenses associated with your organization; and if you log in as a Hub Admin, you will access the centers, teachers, groups, and licenses associated with your organization.

- Step 3: In the **Partner Tree** tab, enter information in the search fields, select options from the drop-down menus, and/or select a radio button to refine your search to locate a specific partner or group of partners. (You can also perform a search without entering any criteria if you want to see all partners associated with your administrator account.)
- Step 4: Click the **Search** button to display the results.

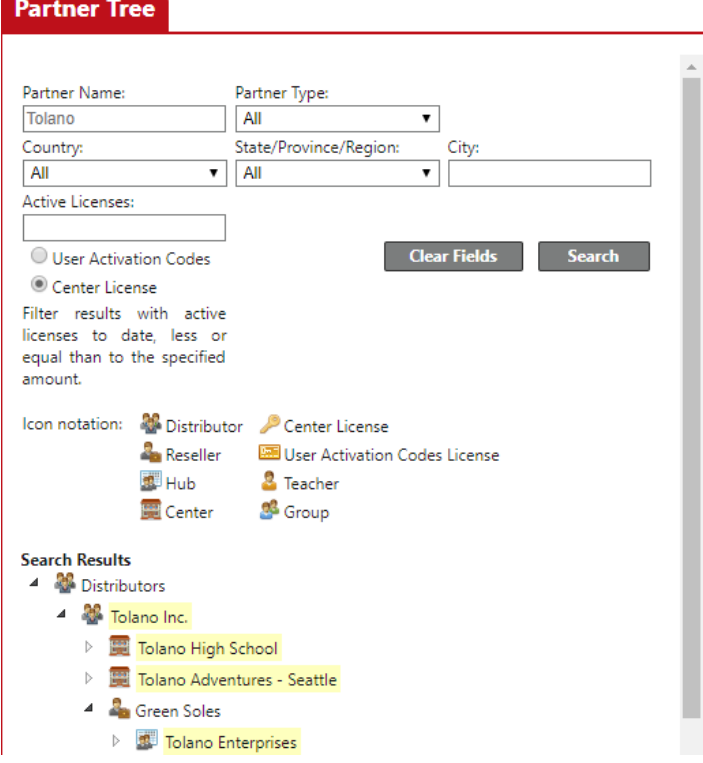

Jasperactive displays the partner types and licenses associated with the information you specified.

The example shown displays the partner types associated with the partner named *Tolano*. (These results are shown from the highest administrator level.)

The partner types associated with the partner named Tolano include two centers (Tolano High School and Tolano Adventures – Seattle), one reseller (Green Soles) and one hub (Tolano Enterprises).

Use the  $\triangleright$  and inconsition expand and collapse the search result items. For example, to view the groups associated with a specific activation license for the Tolano Adventures - Seattle center, click the licon next to Tolano Adventures - Seattle to display the license codes, and then continue to expand each level until the group information appears.

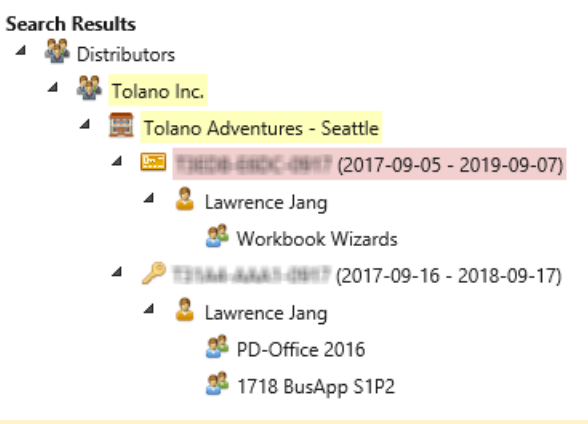

License activation codes in the preceding figure have been blurred for security purposes.

Step 5: In the search results, click the item for which you want to generate a report, then click the **Generate Report** button. The options that appear in the Partner Tree tab and the report that is generated will vary depending on the type of item you selected.

> For example, selecting the Tolano Adventures - Seattle heading will prompt you to specify a start date and finish date. Clicking the Generate Report button will then generate a report showing the center licenses which are valid between the start date and finish date you specified.

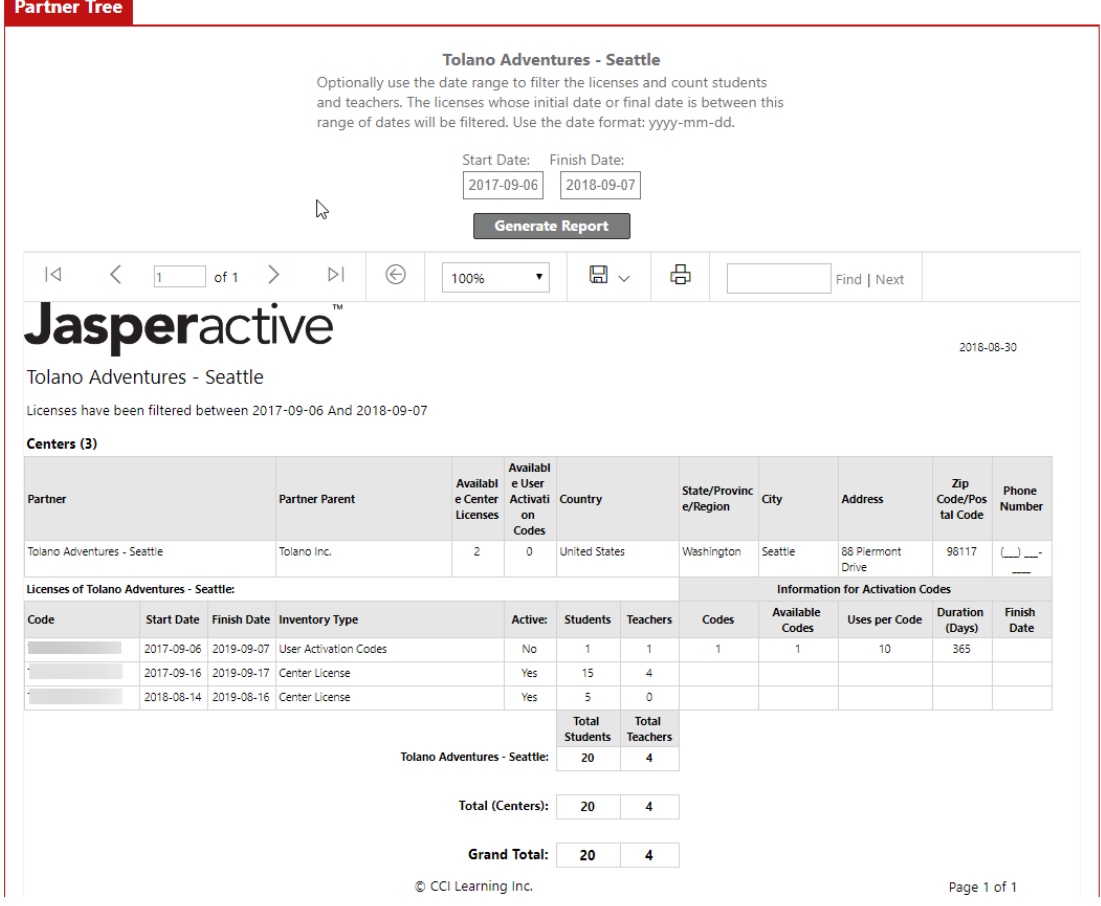

Selecting a group, such as Workbook Wizards, will prompt you to select an application suite, if necessary, and a specific course. Clicking the Generate Report button will then generate a group progress report for the specified course.

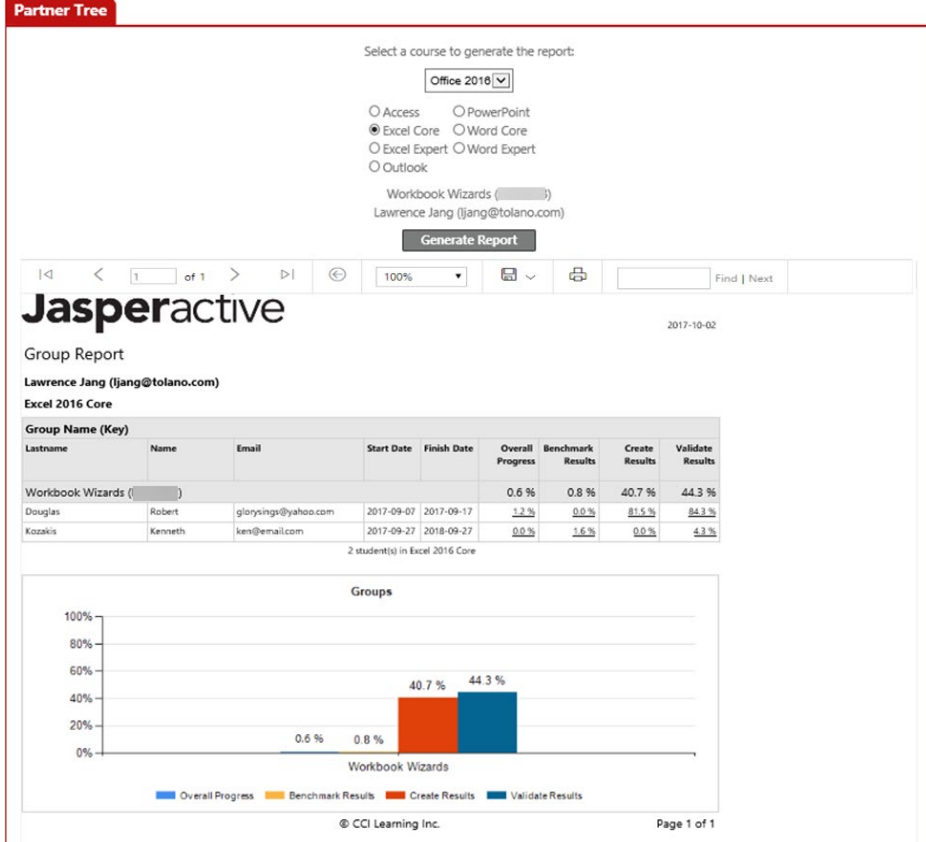

You can use the toolbar options that appear immediately below the Generate Report button to navigate the report pages, find text in the report, change the zoom percentage, export the report into various formats, and print the report. In the example shown in the preceding figure, the available toolbar options are:

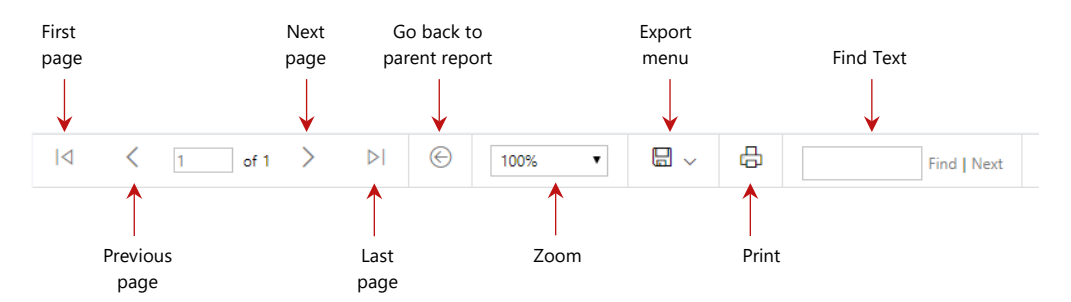

Not all the toolbar options are available in all report types.

- Step 6: Click the **Partner Tree** tab to return to the Partner Tree search window.
- Step 7: Click the **Home Page** ( $\hat{A}$ ) icon in the Jasperactive navigation bar to return to your home page.

## **Viewing the Master Analysis Report**

You can use the Master Analysis Report to review detailed activity information for a single user or for all the groups, teachers, and centers associated with your organization.

You can choose to filter the report data based on a date or range of dates. You can also specify the type and level of information included in the report, such as assessment scores, exercise detail, or total training time and number of attempts.

The Master Analysis Report option is available in the Teacher panel and at all Jasperactive administrative levels. The options displayed in the Master Analysis Report vary depending on the level you use to log in to Jasperactive. For example, if you log in as a Hub Admin, you may generate a report based on the centers, teachers, and groups associated with your organization; if you log in as a Teacher, you may generate a report based on the groups associated with your Teacher account.

To generate a Master Analysis Report, perform these steps:

Step 1: In the Administrative Reports page, click the **Master Analysis Report** link. The Master Analysis Report options display.

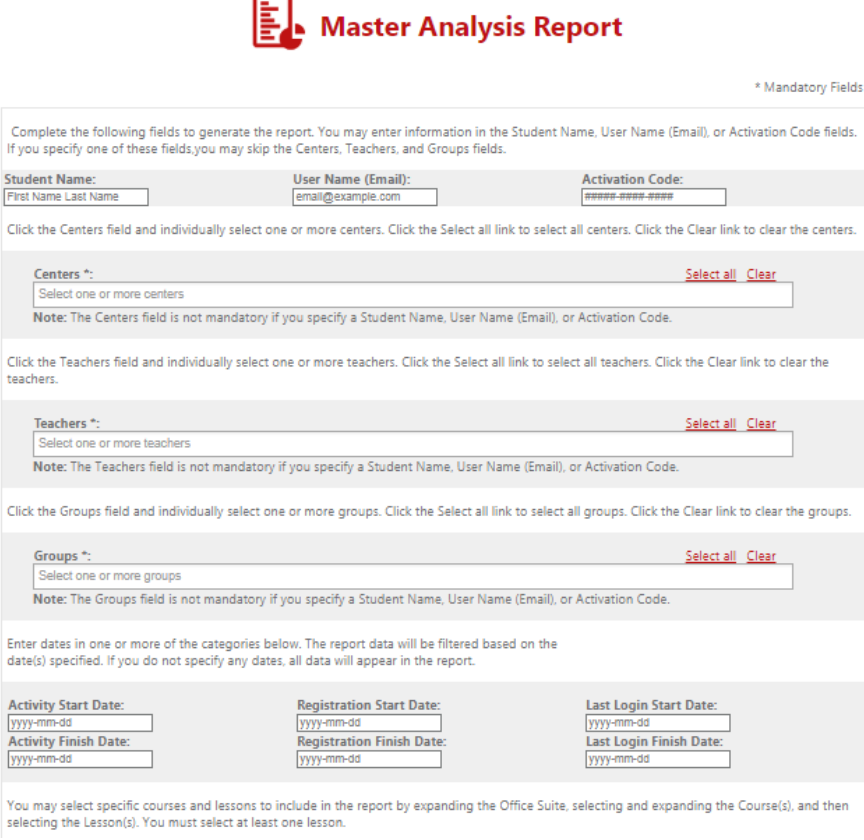

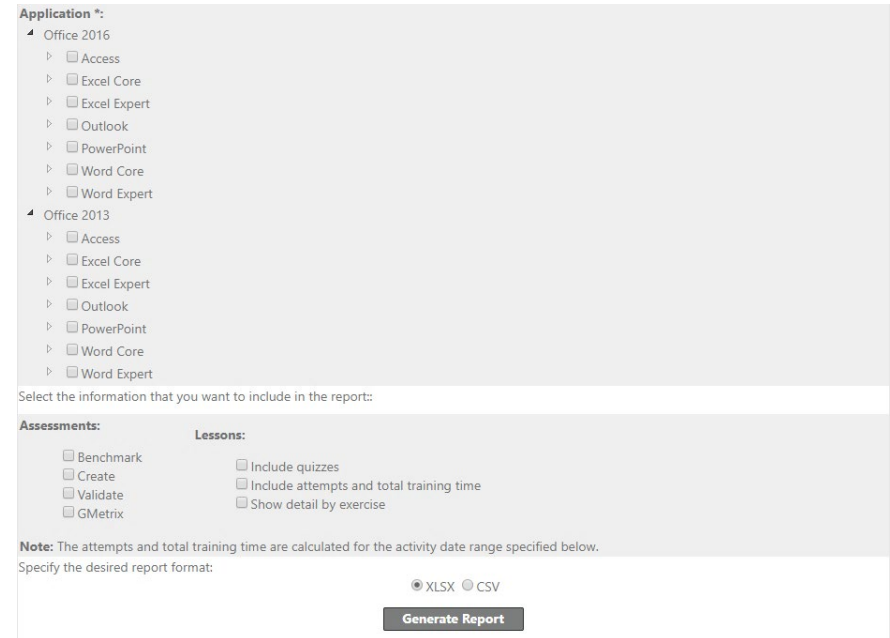

Step 2: Follow the on-screen instructions to specify the report criteria and generate the report.

Jasperactive will export the report data in the format you specified to the default download location on your computer.

Step 3: Navigate to the exported file and double-click it to open it.

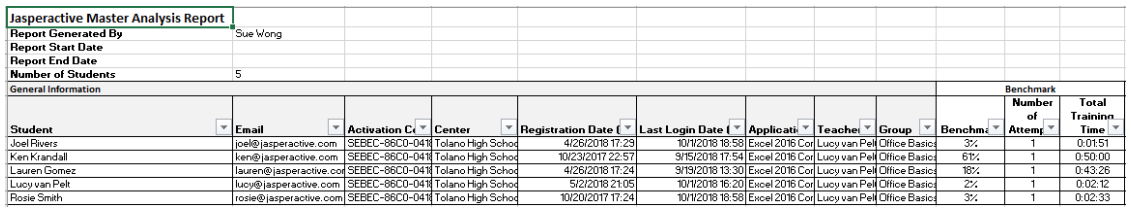

You can save the report with a different name and analyze the data as needed.

If you need further assistance, contact Jasperactive Support [\(http://support.jasperactive.com/\)](http://support.jasperactive.com/) or call them at (800) 668-1669.